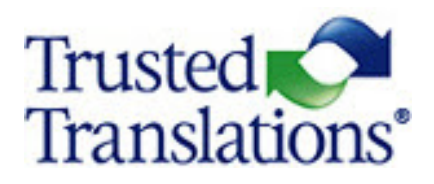

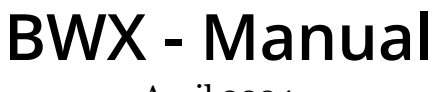

April 2024

# **INDEX**

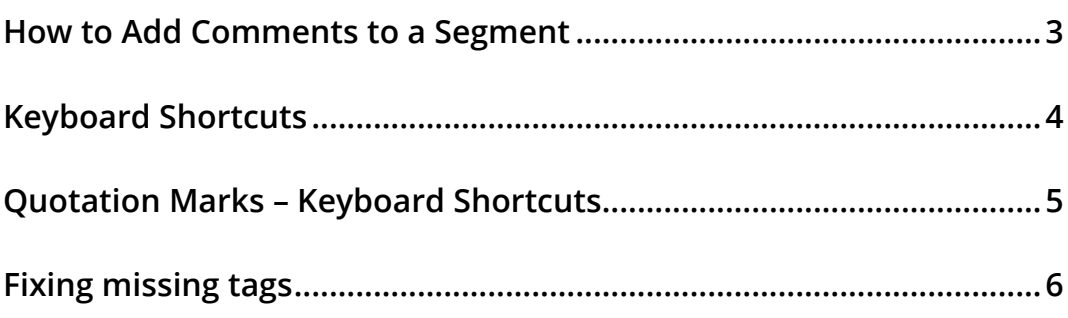

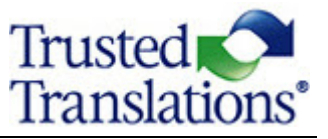

### **How to Add Comments to a Segment**

- <span id="page-2-0"></span>Go to the segment you want to comment on.
- At the end of the segment, you will see a link. Click on it to copy the text to the clipboard.

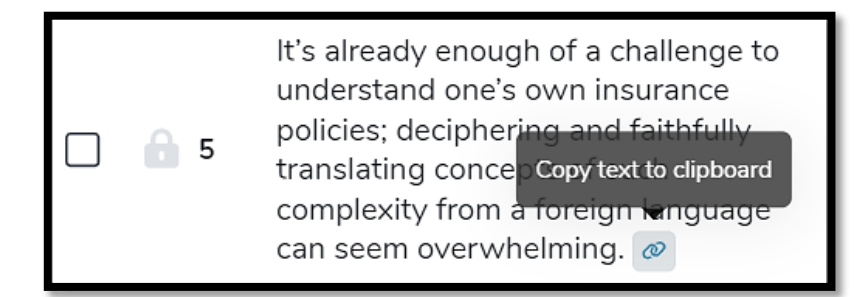

Go to the right panel and click on "Comments."

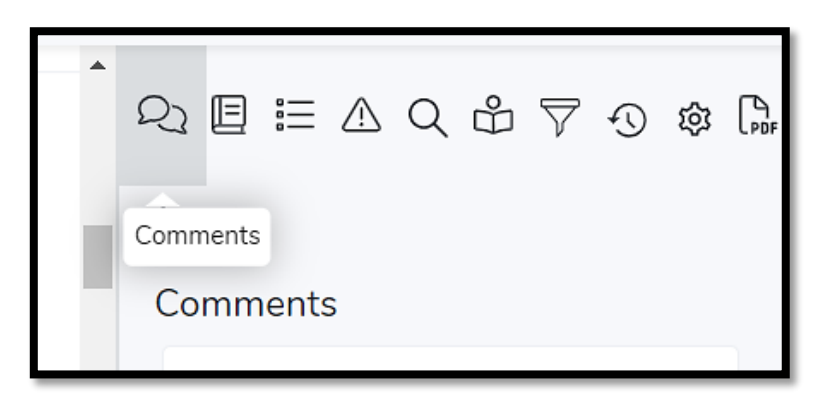

Paste the text on the box, add your comment, segment number, and click on "Submit."

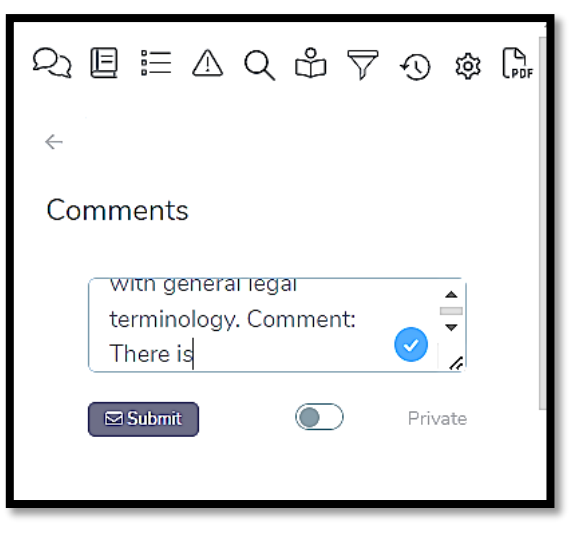

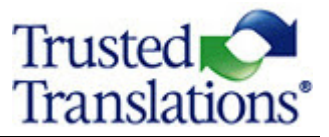

#### **Keyboard Shortcuts**

<span id="page-3-0"></span> $\bullet\hspace*{-0.4mm}$  Go to the right-hand upper corner. Click on the question mark.

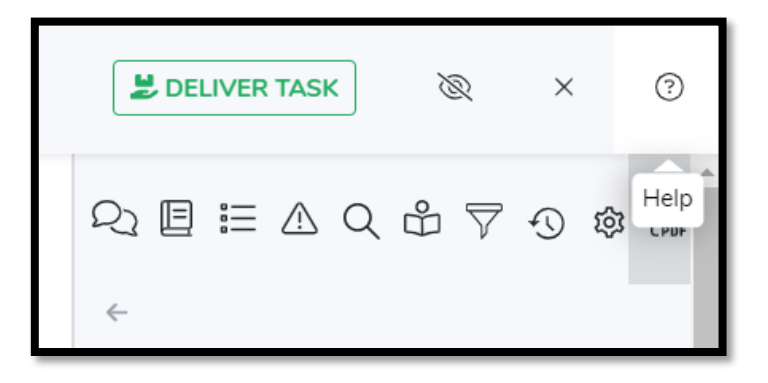

You will find a keyboard shortcuts list.

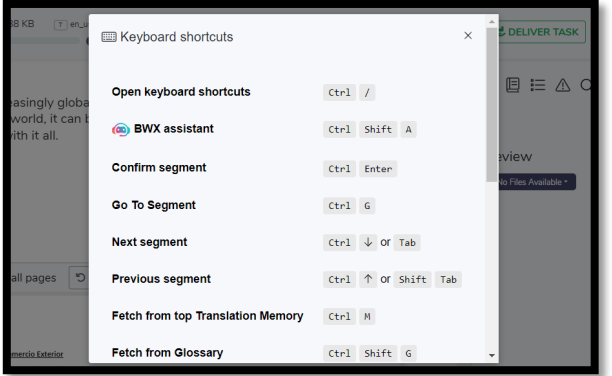

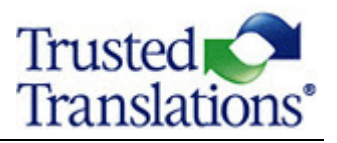

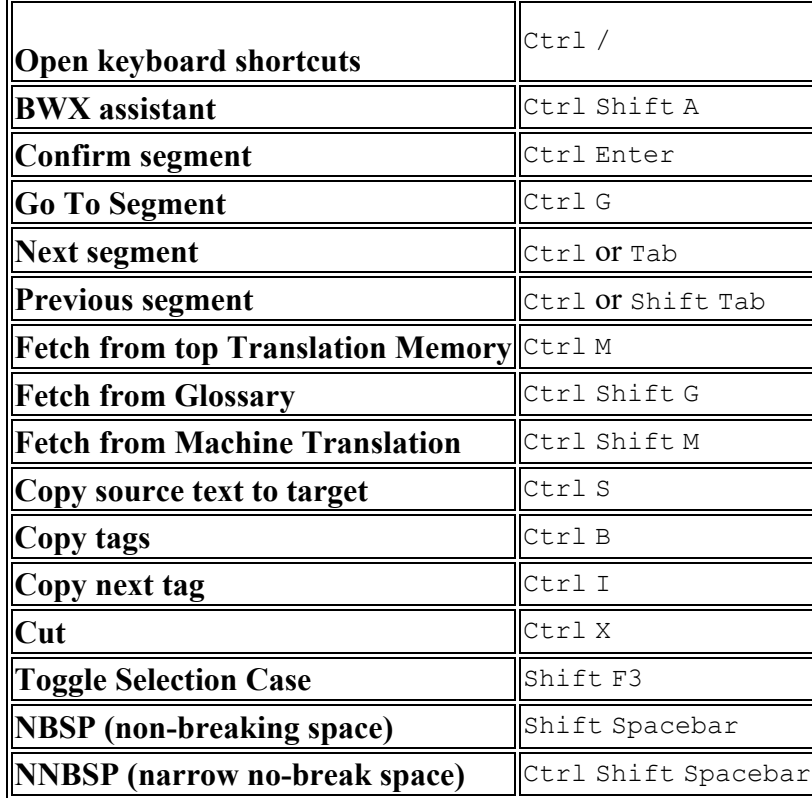

# <span id="page-4-0"></span>**Quotation Marks – Keyboard Shortcuts**

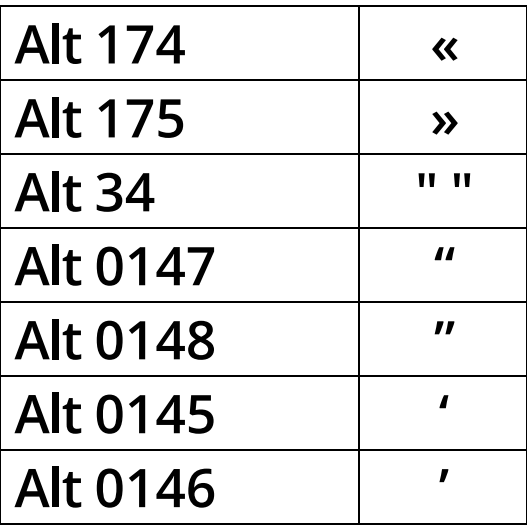

These shortcuts will be automatically adjusted for MAC users.

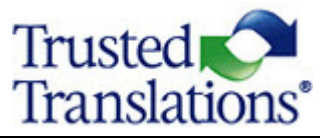

### **Fixing Missing Tags**

<span id="page-5-0"></span>To fix missing tags, the user has two options:

 $\bullet$  Manually drag and drop the missing tags from the source to the target, and drop the tags in the correct position in the translation.

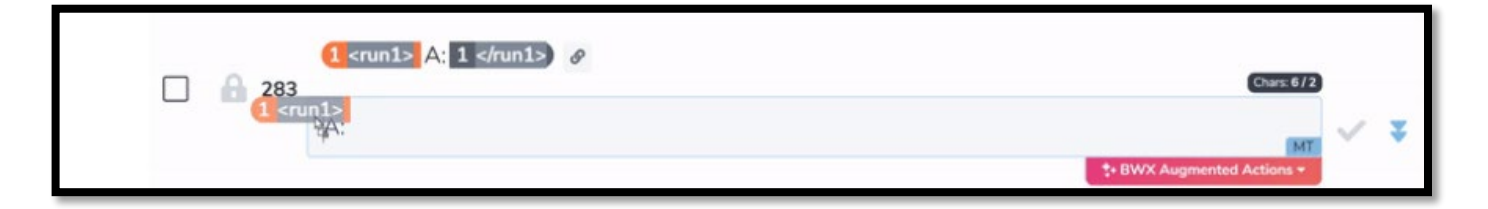

Use the Fix Tags feature from the BWX Augmented Actions menu.

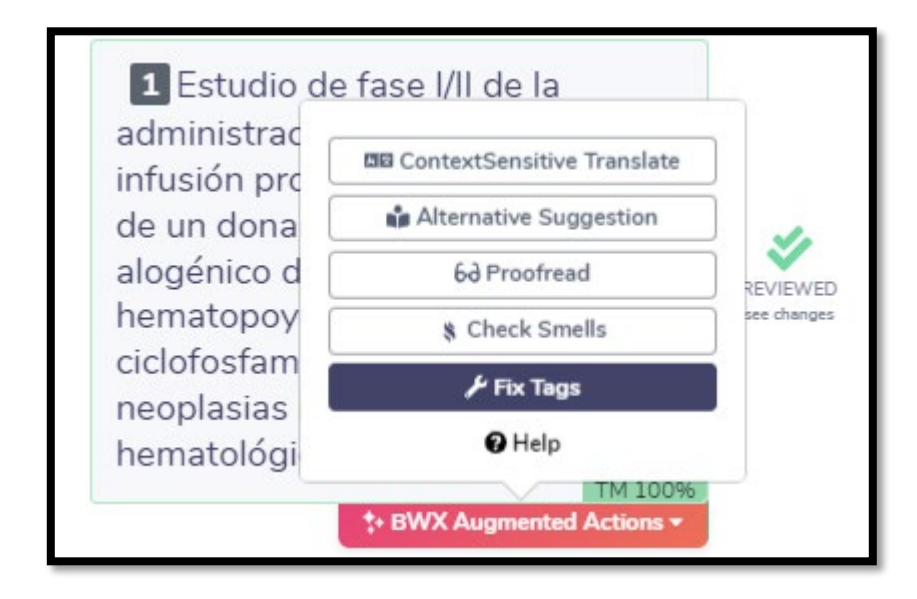

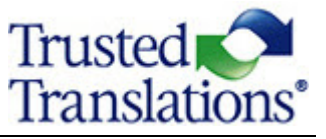

Use the keyboard shortcuts below (the shortcuts will be automatically adjusted for MAC users).

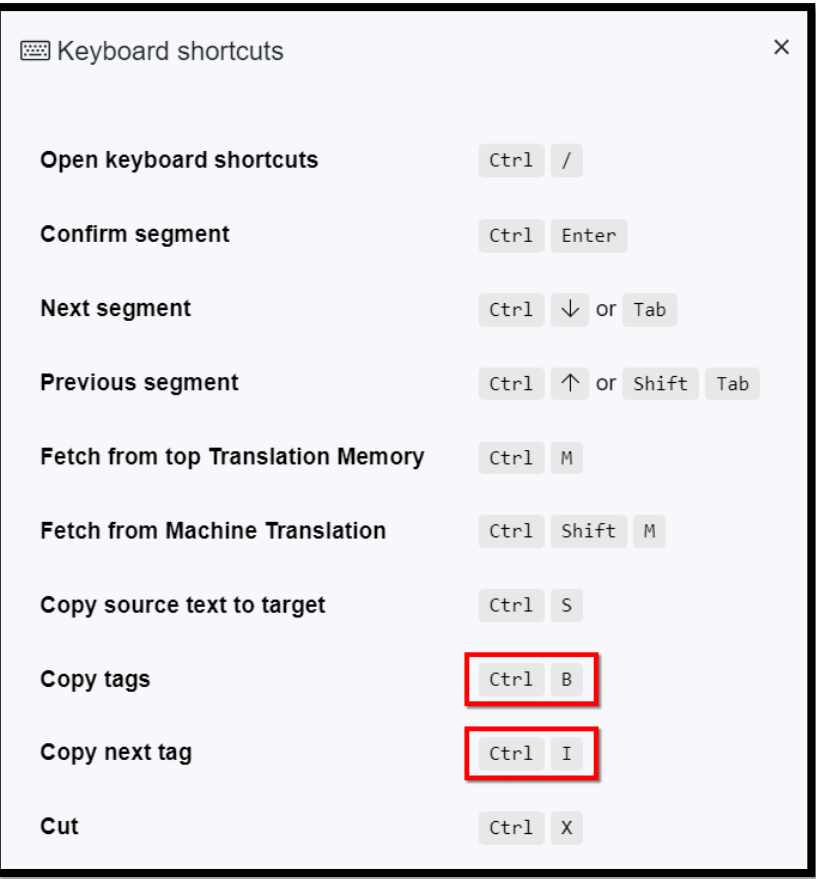

These shortcuts will only work if both tags are missing (opening and closing tags). If only one is missing, the user can easily drag and drop the missing tag from the source content.